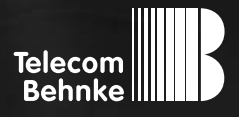

# Installationsbeispiel

**Version 2.0**

**Betrieb eines Auerswald COMfortel 3600 IP als Nebenstelle an einer TK-Anlage**

## **Wichtige Hinweise!**

Dieses Installationsbeispiel soll ausschließlich das Zusammenspiel einer Behnke Sprechstelle mit dem dargestellten Drittprodukt veranschaulichen. Dieses Dokument ist nicht als Einrichtungs- oder Installationshilfe anzusehen.

Aufgrund der ständigen Weiterentwicklung können wir keine Gewähr auf die Funktion(en) des hier im Beispiel dargestellten Verfahrens bei zukünftigen Software-Updates leisten.

Behnke Sprechstellen und Zubehörteile dürfen ausschließlich von ausgebildeten Elektro-, Informations-, Telekommunikationsfachkräften unter Einhaltung der einschlägigen Normen und Regeln installiert und gewartet werden. Achten Sie bitte darauf, dass die Geräte vor Wartungs- oder Reparaturarbeiten vom

Stromnetz (Steckernetzteil) und vom Netzwerk bzw. Telefonanschluss getrennt sind und die einschlägigen Sicherheitsregeln eingehalten werden.

Die ausgebildete Fachkraft sollte eine Installation nur dann durchführen, wenn ausreichend gute Kenntnisse der eingesetzten Produkte vorhanden sind. Unterstützung durch die Behnke Hotline kann ausschließlich für die Konfiguration der Behnke Sprechstellen erfolgen.

Aufgrund der Vielzahl an möglichen Hard- und Software-Kombinationen in Drittprodukten kann die Firma Behnke keine über dieses Dokument hinausreichenden Auskünfte erteilen. Dies betrifft insbesondere abweichende Hard- und Softwarestände von Drittherstellern.

# kontakt

## **Info-Hotline**

Ausführliche Informationen zu Produkten, Projekten und unseren Dienstleistungen: **Tel.: +49 (0) 68 41 / 81 77-700**

## 24 h Service-Hotline

Sie brauchen Hilfe? Wir sind 24 Stunden für Sie da und beraten Sie in allen technischen Fragen und geben Starthilfen: **Tel.: +49 (0) 68 41 / 81 77-777**

## **E** Telecom Behnke GmbH Gewerbepark (An der Autobahn) Robert-Jungk-Straße 3 66459 Kirkel

## E-Mail- und Internet-Adresse info@behnke-online.de www.behnke-online.de

## **INHALT**

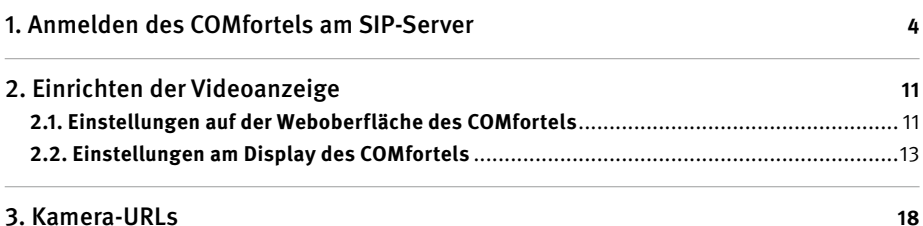

<span id="page-3-0"></span>In dieser Anleitung wird beschrieben, wie Sie ein Auerswald COMfortel 3600 IP als Nebenstelle Ihrer TK-Anlage einrichten, und bei Anruf einer Behnke IP-Sprechstelle automatisch das Videobild anzeigen. Wir gehen davon aus, dass die Grundkonfiguration des COMfortels bereits vorgenommen wurde, und das Gerät über die IP-Adresse per Browser erreichbar ist. Wir beschränken uns hier auf die Anmeldung an der TK-Anlage und die Einrichtung der Videoanzeige.

Außerdem setzen wir voraus, dass die Behnke SIP-Sprechstelle bereits als Nebenstelle Ihrer TK-Anlage eingerichtet wurde.

**Hinweis:** Dieses Installationsbeispiel wurde mit einem COMfortel 3600 IP, mit Firmware 2.8D 000 erstellt. Bitte beachten Sie, dass mit älteren Firmwareständen die Einrichtung evtl. leicht abweicht, bzw. nicht wie unten beschrieben funktioniert. Wir empfehlen daher dringend, ein Update auf die aktuelle Firmware durchzuführen.

# 1. Anmelden des COMfortels am SIP-Server

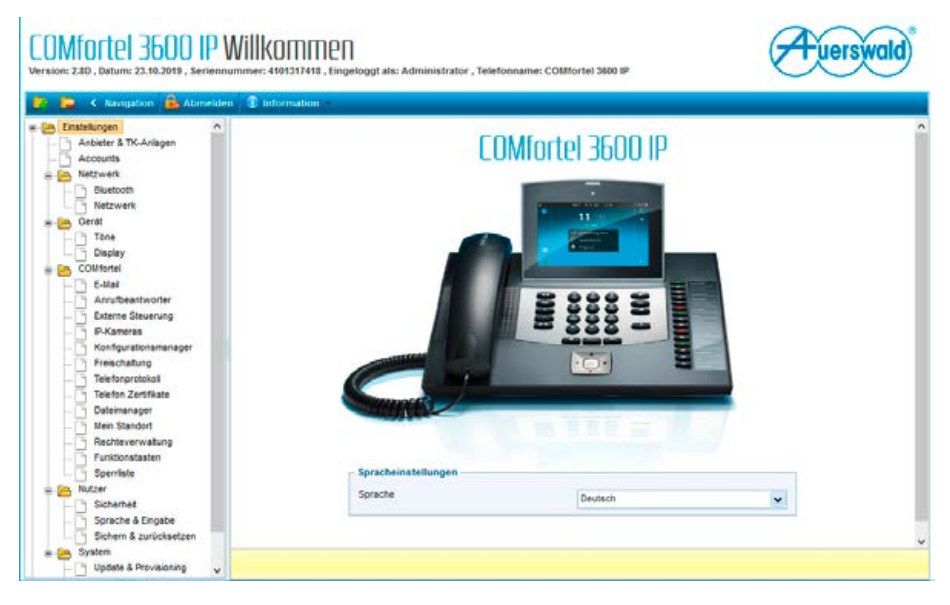

**▸** Starten Sie Ihren Browser, geben Sie in der Adresszeile die IP-Adresse des Comfortels ein, und melden Sie sich an.

► Wählen Sie im Menü links unter "Einstellungen" den Punkt "Anbieter & TK-Anlagen", und klicken Sie unten auf **"Neu"**.

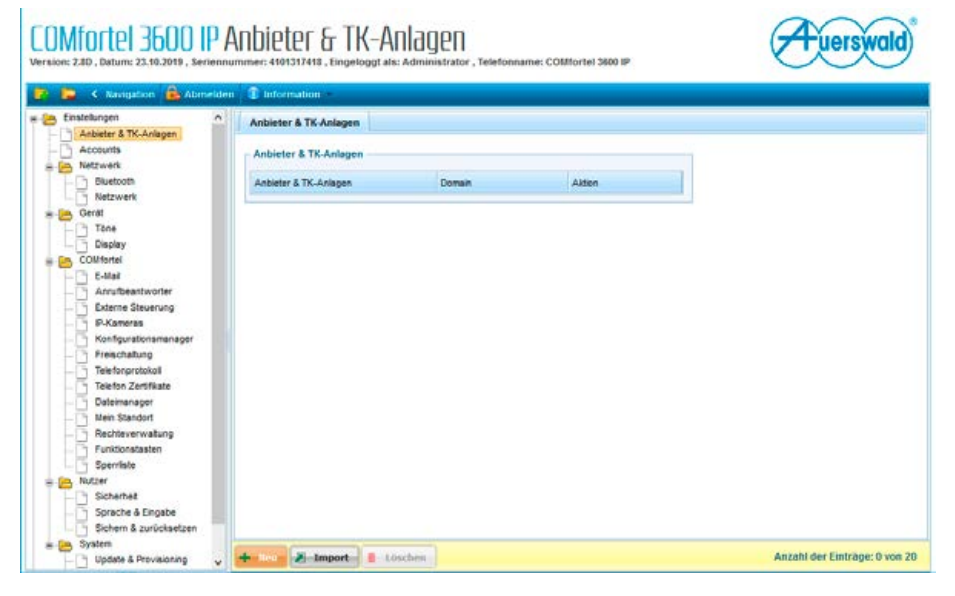

▶ Klicken Sie rechts neben dem Eintrag "Kein Profil" auf "Import".

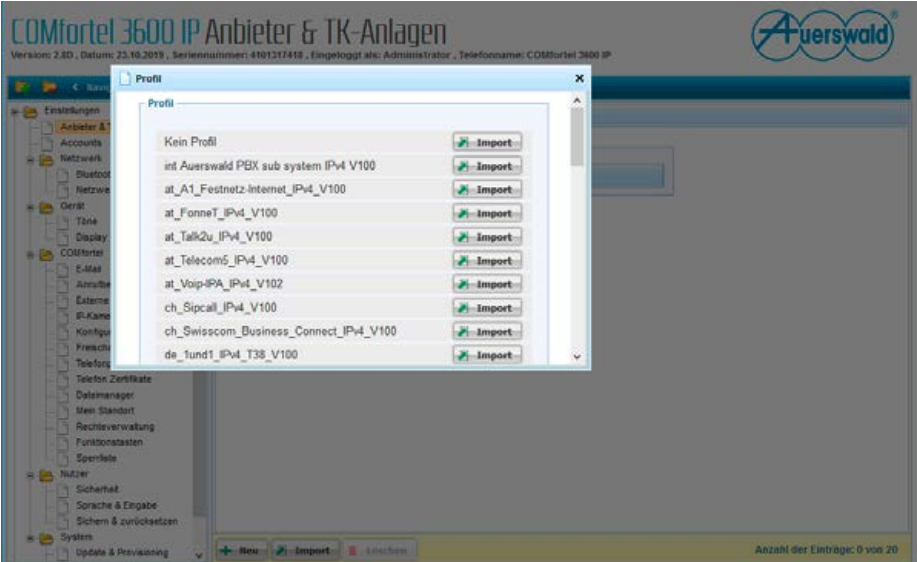

► Vergeben Sie hier einen frei gewählten Namen für die Verbindung. Bei "Typ" wählen Sie "TK-**Anlage)"**. Im Feld **"(Domain)"** wird die IP-Adresse der TK-Anlage eingetragen. Setzen Sie den Haken bei "Registrar", und tragen Sie als "Registrar-Adresse" ebenfalls die IP-Adresse der TK-Anlage ein. Klicken Sie auf **"Speichern"**.

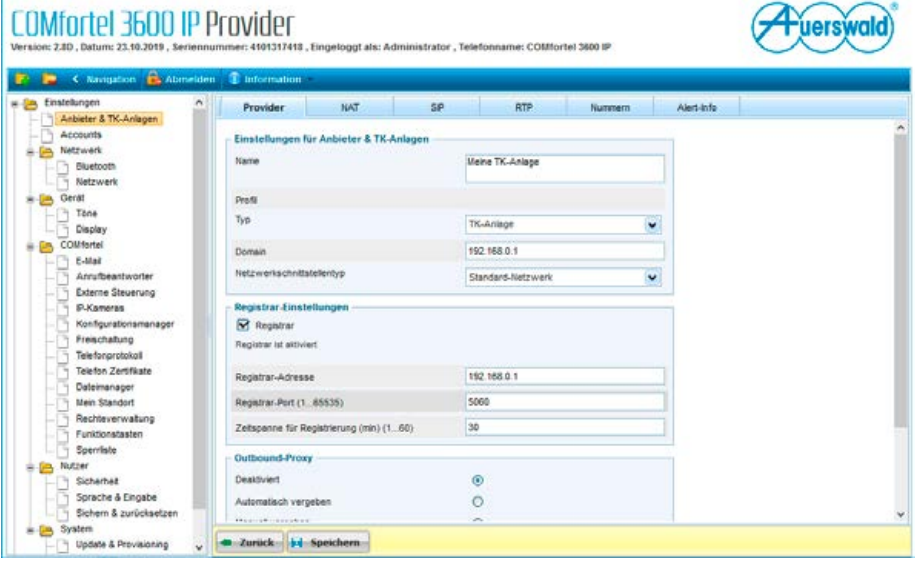

**▶** Wählen Sie im Menü links unter "Einstellungen" den Punkt "Accounts", und klicken Sie unten auf **.Neu"**.

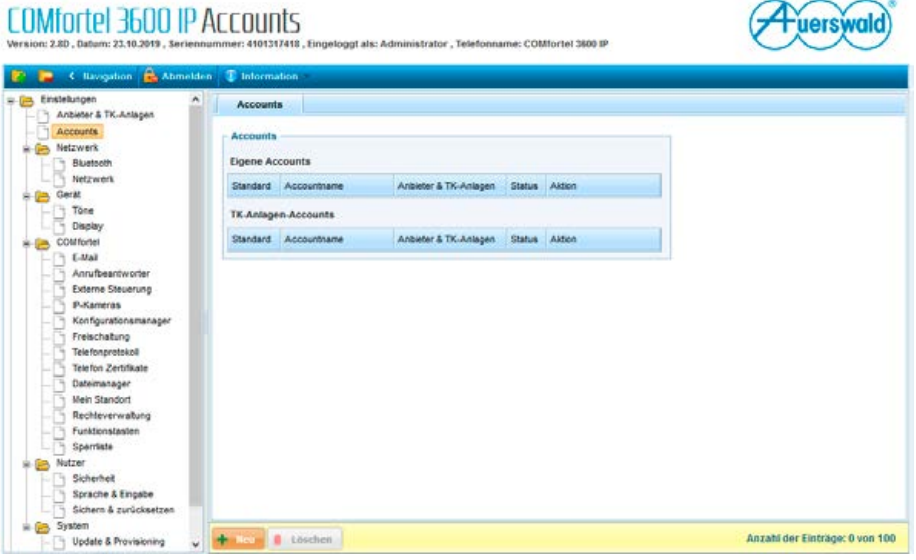

**Changesto** 

**▸** Tragen Sie unter **"(Accountname)"** einen frei gewählten Namen für den Account an. Setzen Sie die Haken bei **"Nutzung"** und **"Default-Account "Standard""**. In den Feldern "Benutzername", **"(Passwort)"** und **"(Authentifizierungs-ID)"** tragen Sie bitte die SIP-Anmeldedaten ein, mit denen sich das COMfortel an Ihrer Anlage registrieren soll. Im Dropdown-Feld **"Anbieter & TK-Anlagen"** wählen Sie die zuvor angelegte TK-Anlage aus. Klicken Sie dann unten auf **"Speichern"**. Wenn alle Daten korrekt eingegeben wurden, sollte der **"(Account Status)"** nach wenigen Augenblicken auf Grün **...Account registriert"** wechseln.

### COMfortel 3600 IP Account **Tuerswald** mmer: 4101317418, Eingeloggt als: Administrator, Telefonname: COMfortel 3800 IP - (im Einstelungen Einstellungen für den gewählten Account Rufnummern Voicemalboxen Anbieter & TK-Anlager Accounts Account - G Netzwerk COMfortel 3600 P Accountname Bluetooth Netzwerk **Account Status**  $= 2.3$  Gerat ග Amonumi ist dealth last Tone<br>Ti Display Nutzung R  $\leftarrow$  Courtened  $\rightarrow$  E-Mail Systemisiehe Annufbeardworter Dirfault-Account (Standard) 68 Externe Steuerung Default-Account von TK-A  $\overline{\nabla}$ **P-Kameras** Konfigurationsmanager 105 Benutzername Freischaltung Telefonprotekol Passwort k. Telefon Zertifikate Authentifizierungs-D 105 Dateimanager Mein Standort Antiuter & TK-Antique Meine TK-Anlage u Rechteverwaltung Funktionstasten Sperriste **B** Nutze **Anschlussart** Sicherheit Standardanschluss  $\sigma$ Sprache & Engabe  $\circ$ SP-Trunking Sichern & zurücksetzen Co System Update & Provisioning **\*** Zurück **H** Speichern

▶ Wechseln Sie dann auf den Reiter "Rufnummern", und klicken Sie unten auf "Neu".

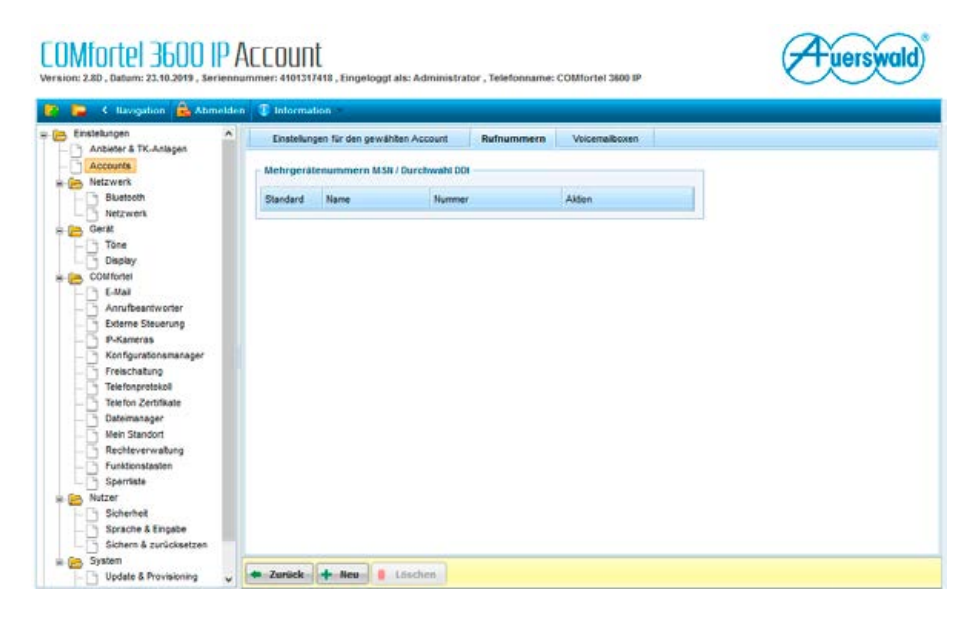

**▶** Tragen Sie hier unter "Name" einen frei gewählten Namen ein. Im Feld "Rufnummer" geben Sie die in der TK-Anlage hinterlegte Rufnummer des COMfortels ein, und setzen den Haken bei **"(Default-Rufnummer)"**. Klicken Sie dann auf **"(Speichern)"**.

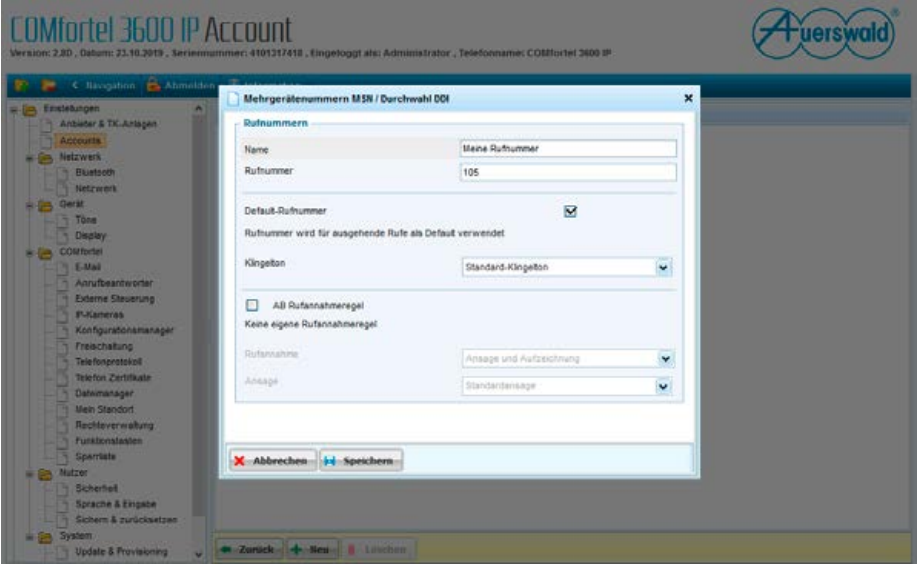

# <span id="page-10-0"></span>2. Einrichten der Videoanzeige

## 2.1. Einstellungen auf der Weboberfläche des COMfortels

**▸** Wechseln Sie im Menü links unter **"(COMfortel)"** zum Punkt **"(IP-Kameras)"**, und klicken Sie unten auf **.Neu"**.

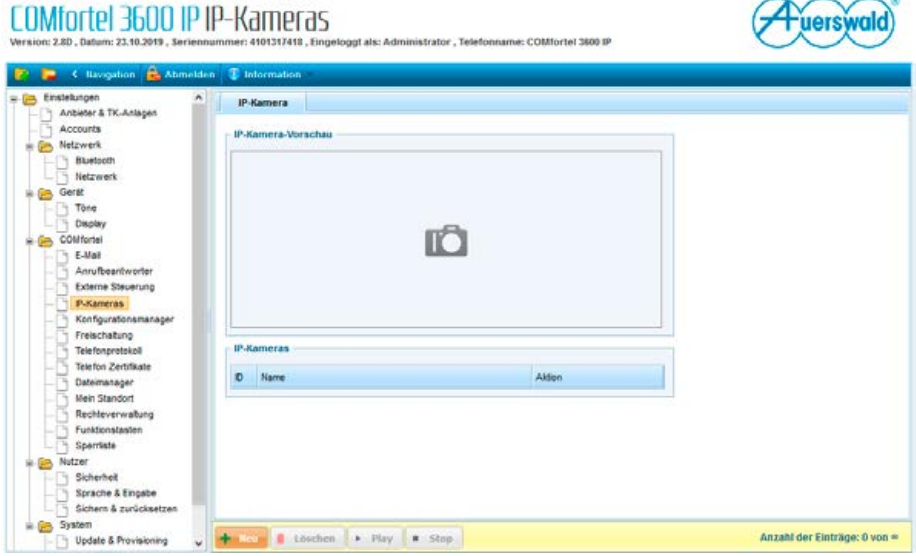

**▸** Tragen Sie hier unter **"(Name)"** einen frei gewählten Namen für die Kamera ein. Im Feld **"(IP/URL)"** tragen Sie bitte die URL zum Abrufen des Kamerabildes ein. Die genaue URL für Ihr Kameramodell entnehmen Sie bitte der Tabelle am Ende dieser Anleitung. Tragen Sie bitte unter **"(Benutzer)"** und **"Passwort"** die Anmeldedaten ein, mit denen Sie auf die Kamera zugreifen. Klicken Sie anschließend auf **"(Speichern)"**. Wenn die Daten richtig eingetragen wurden, und Sie dann in der Übersicht die angelegte Kamera auswählen, und unten auf den Button **"Play"** klicken, sollte das Kamerabild dargestellt werden.

Hinweis: Die restlichen Einstellungen müssen direkt am Display des COMfortels durchgeführt werden, und können nicht auf der Weboberfläche vorgenommen werden.

## COMfortel 3600 IP IP-Kameras

4101317418 . Eingeloggt als: Administrator . Telefonname: COMfortel 3600 IP

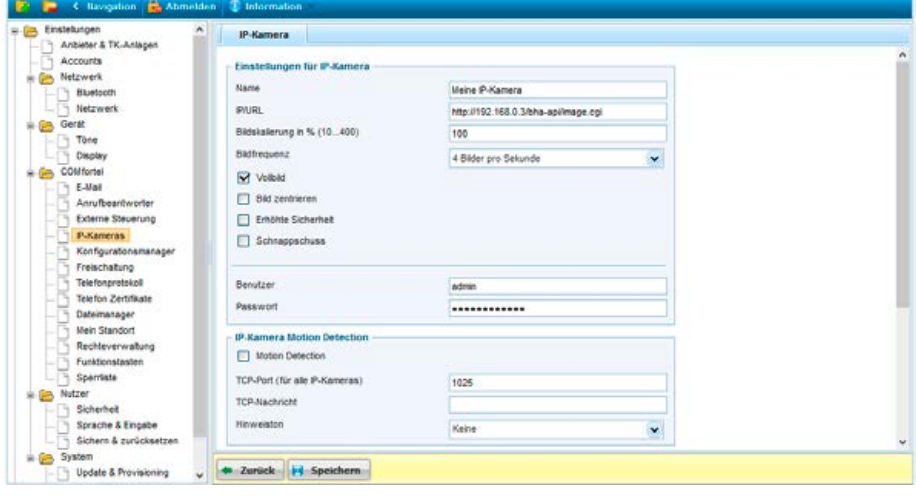

uerswald

## <span id="page-12-0"></span>2.2. Einstellungen am Display des COMfortels

Als nächstes muss die Sprechstelle im Telefonbuch des COMfortels als Kontakt angelegt werden. Diesem Kontakt wird dann die IP-Kamera zugeordnet. Wenn die Sprechstelle dann auf dem COMfortel anruft, wird automatisch das Kamerabild angezeigt.

**►** Tippen Sie auf der Startseite bitte links auf das Symbol "Kontakte"

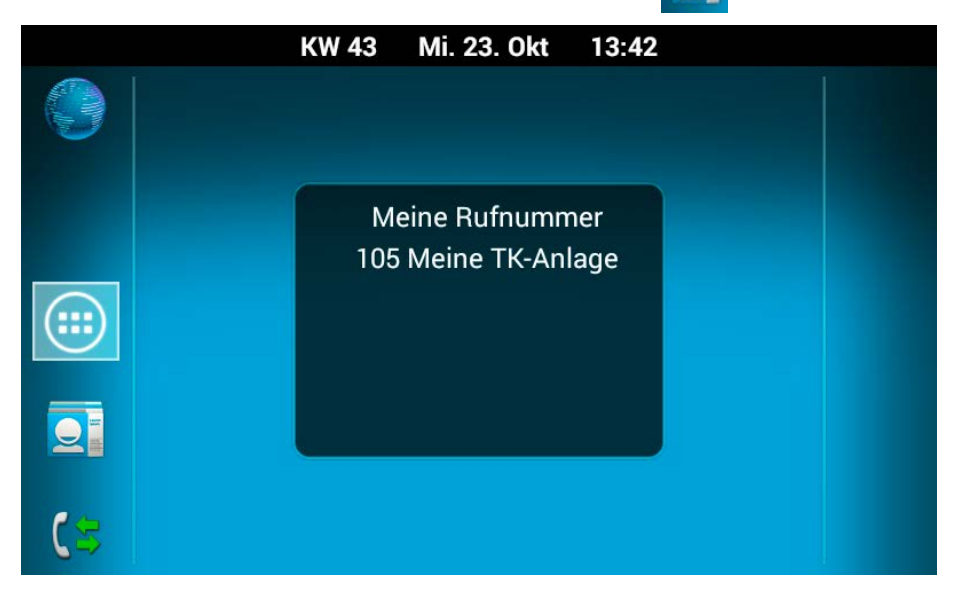

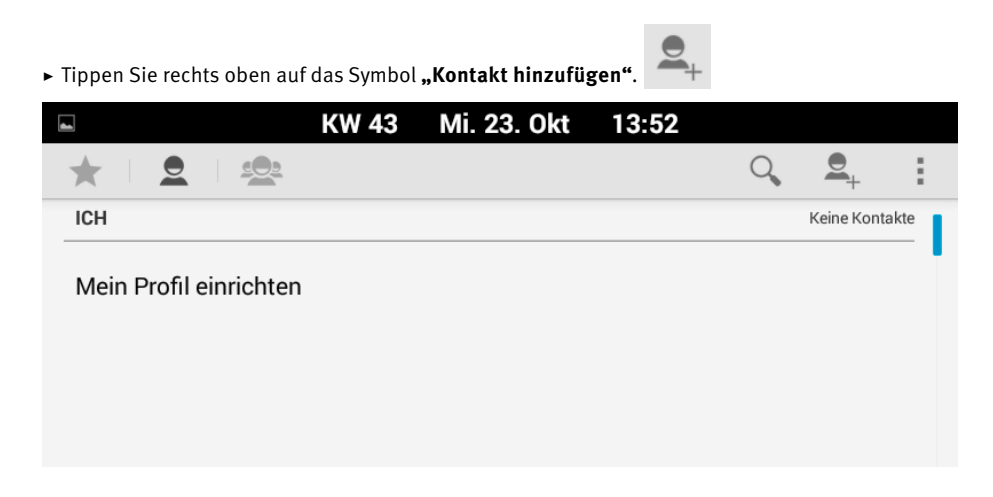

**▸** Sie werden gefragt, ob Sie den Kontakt lokal speichern möchten, oder ob der Kontakt in einem Google-Konto gespeichert werden soll. Wählen Sie "Lokal speichern".

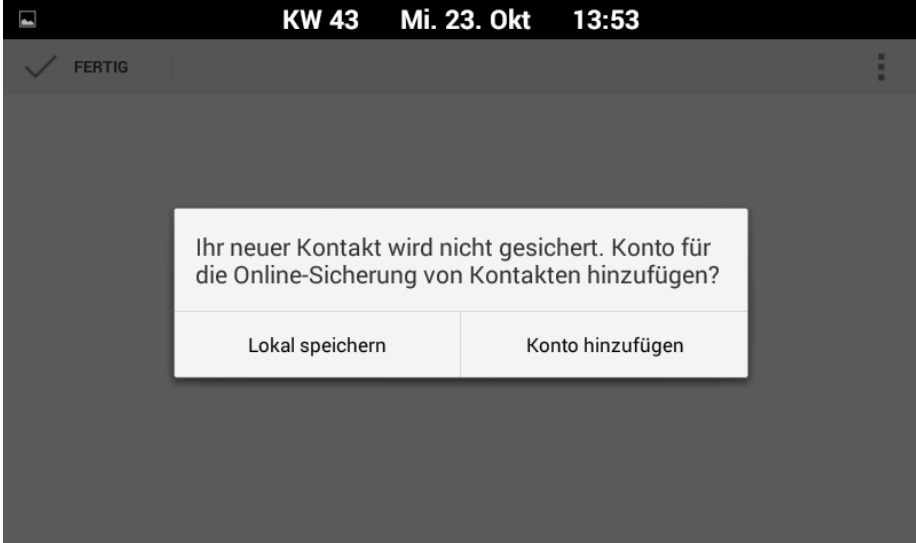

**▸** Tragen Sie im nächsten Bildschirm im Feld **"(Name)"** einen beliebigen Namen für die Sprechstelle ein. Im Abschnitt **"(Telefon)"** tragen Sie bitte im Feld **"(Telefon)"** die Durchwahl der Sprechstelle an Ihrer TK-Anlage ein, und wählen im Dropdown-Feld daneben statt "Beliebiges Amt" den zuvor angelegten Accountnamen aus. Tippen Sie anschließend links oben auf "Fertig".

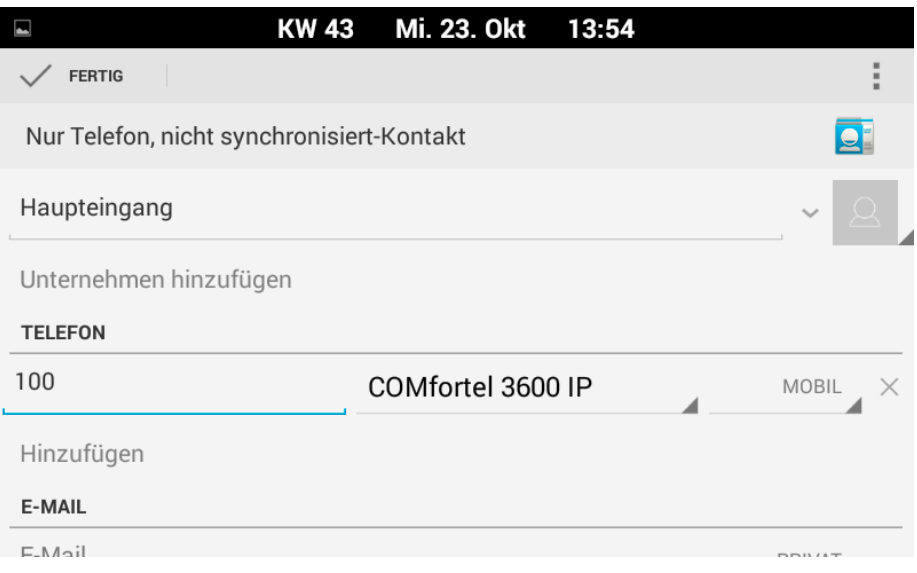

► Tippen Sie im nächsten Bildschirm rechts oben auf das Symbol "Menü", und wählen Sie **"(Optionen)"**

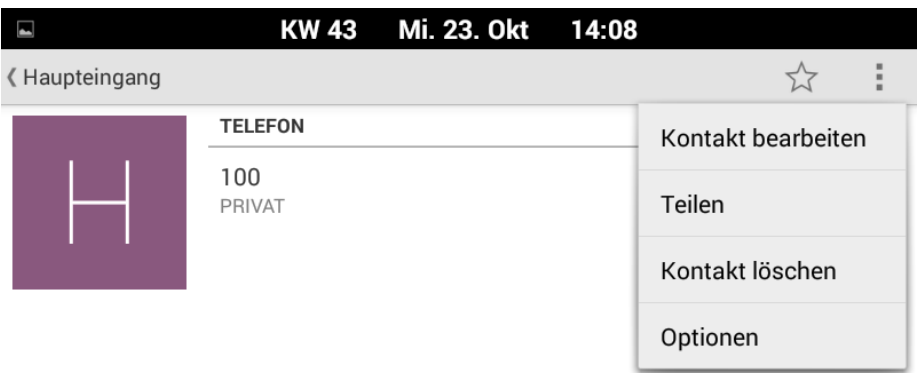

## ► Scrollen Sie nach unten, bis zum Unterpunkt "IP-Kamera".

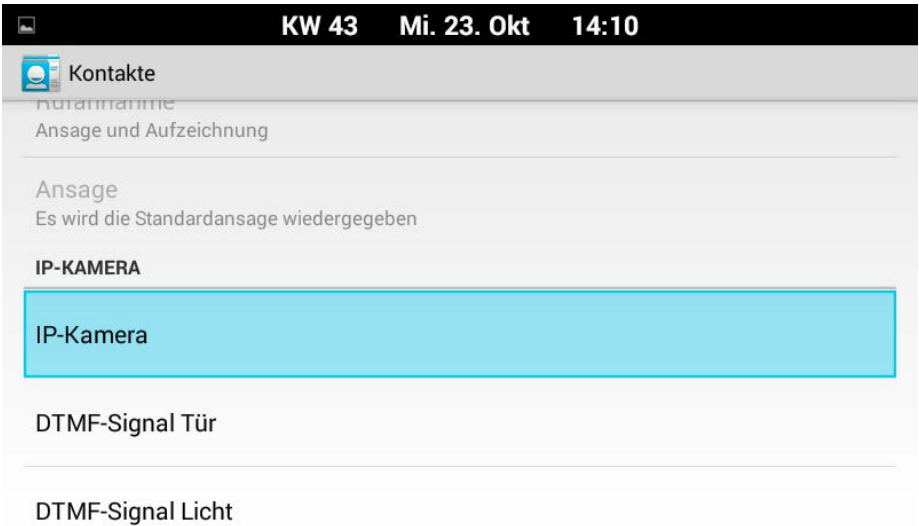

**▶** Tippen Sie auf "IP-Kamera", und wählen Sie die zuvor angelegte IP-Kamera aus.

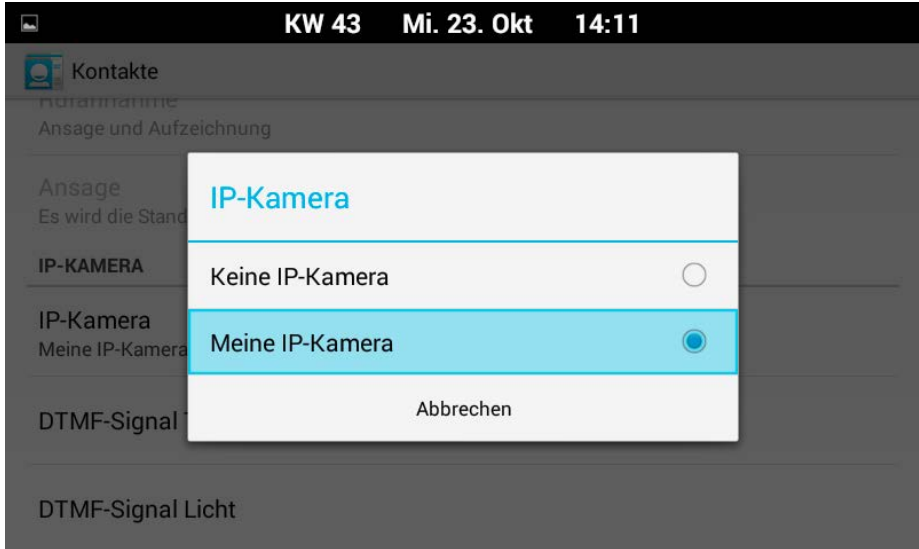

**►** Tippen Sie anschließend auf "DTMF-Signal Tür", und tragen Sie den in der Sprechstelle hinterlegten Code zum Türöffnen, gefolgt von ... #" ein, und drücken Sie .. OK".

Hinweis: Ab Werk ist in der Sprechstelle die **"(0)"** als Code zum Ansteuern des Relais 1 eingestellt. Wenn der Code nicht verändert wurde, tragen Sie hier also "0#" ein.

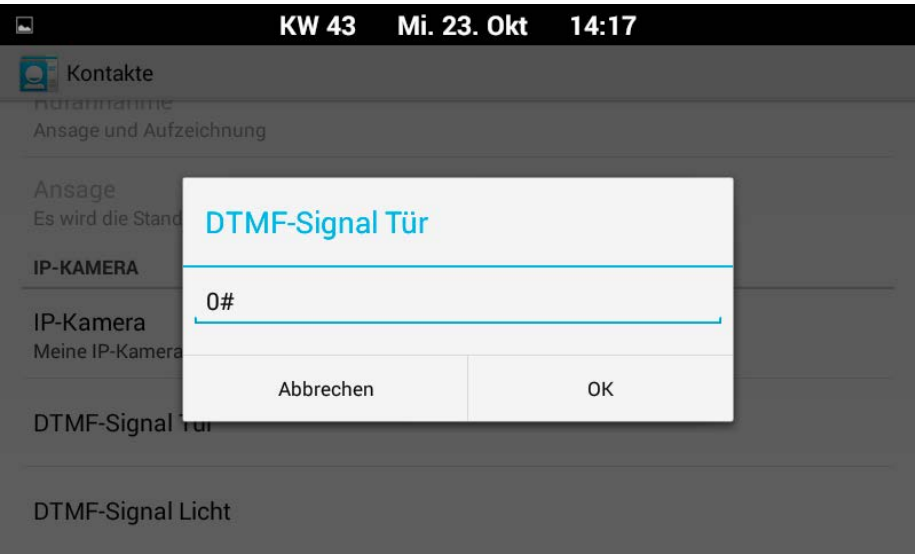

► Wechseln Sie danach durch einen Druck auf die Taste "Home" auf den Startbildschirm. Die Einstellungen werden automatisch gespeichert.

# <span id="page-17-0"></span>3. Kamera-URLs

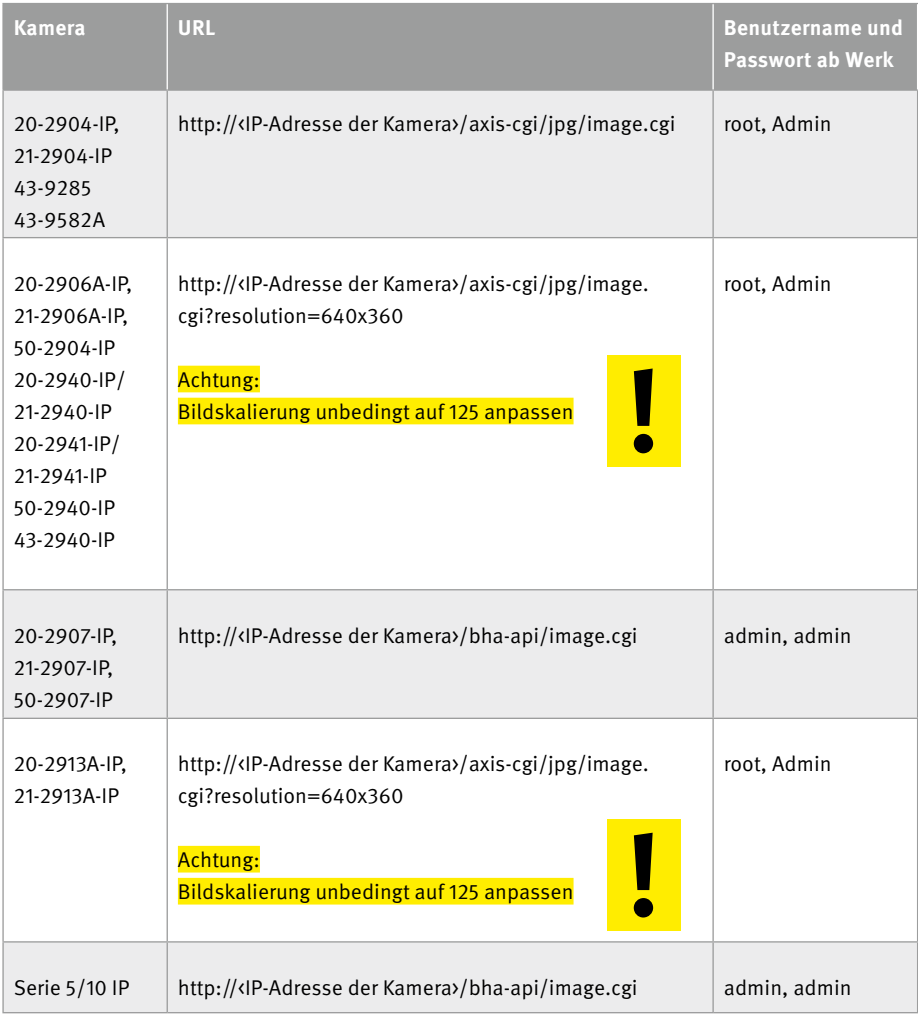

Version 2.0 Kirkel, Februar 2021

# **WELECOM**<br> **BEHNKE GMBH**<br> **BEHNKE GMBH**<br> **References And GRANDER INTERNATIONAL PROPERTY (1984)**<br> **ENEXUS BRANCE AND DESCRIPED AS A SET AND A SET AND A SET AND A SET AND A SET AND A SET AND A SET AND A SET AND A SET AND CON** TELECOM BEHNKE GMBH

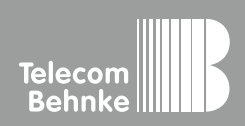

Telecom Behnke GmbH Gewerbepark "An der Autobahn" Robert-Jungk-Straße 3 66459 Kirkel Germany

Info-Hotline: +49 (0) 68 41 / 81 77-700 Service-Hotline: +49 (0) 68 41 / 81 77-777 Telefax: +49 (0) 68 41 / 81 77-750 info@behnke-online.de www.behnke-online.de